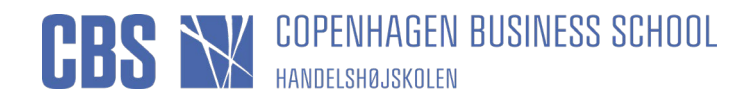

#### Vejledning til censorer i LONCEN/Løn til censorer.

(Brug Google Chrome)<br>Link til systemet: (https://workflow.cbs.dk/LONCEN/Runtime/Form/Form CensorOverview WAYF/)

#### Indholdsfortegnelse

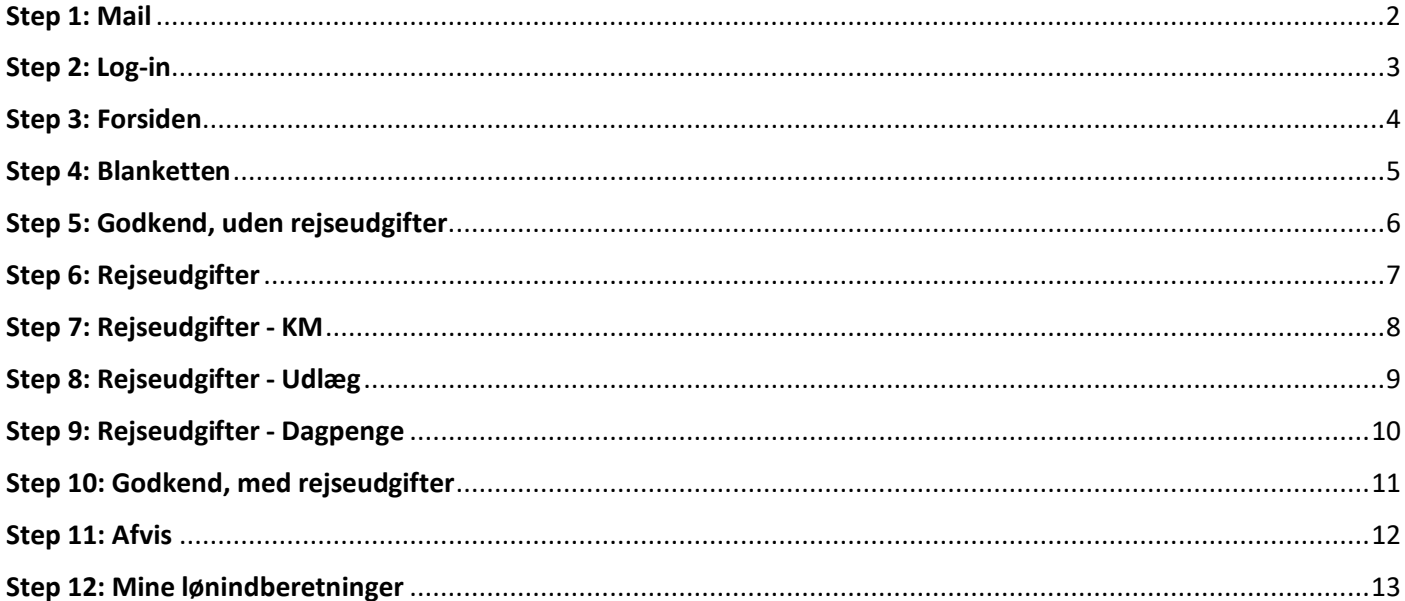

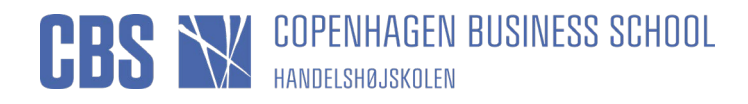

#### <span id="page-1-0"></span>Step 1: Mail

Du modtager en mail, som ser således ud:

Du trykker på "Blanketoversigt"

ti 21-09-2021 13:02 Til

CBS Flows TST (K2)

Lønindberetning vedr. eksamen på CBS er sendt til LØN / Salary report regarding exam at CBS has been sent to Payroll Celina Stage

Kære Celina Stage Censor

Der er i dag blevet sendt en lønindberetning til LØN vedr. prøvenr 44444 på CBS. Lønnen vil automatisk blive udbetalt.

Klik på følgende link for at se lønindberetningen Blanketoversigt

Har du problemer med at logge på systemet, så skriv til helpdesk.it@cbs.dk.

Med venlig hilsen

Celina Stage

cst.stu@cbs.dk

Copenhagen Business School

<span id="page-1-1"></span>"Ved tekniske fejl bedes du forklare, hvad problemet er og evt. vedhæfte screenshot samt oplyse følgende nummer [WorkflowID=750866] til

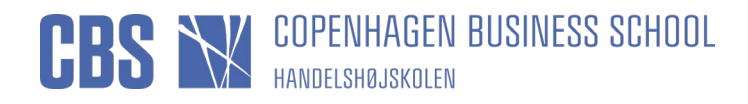

# Step 2: Log-in

Så kommer du til denne side, hvor du udfylder Bruger-id og adgangskode:

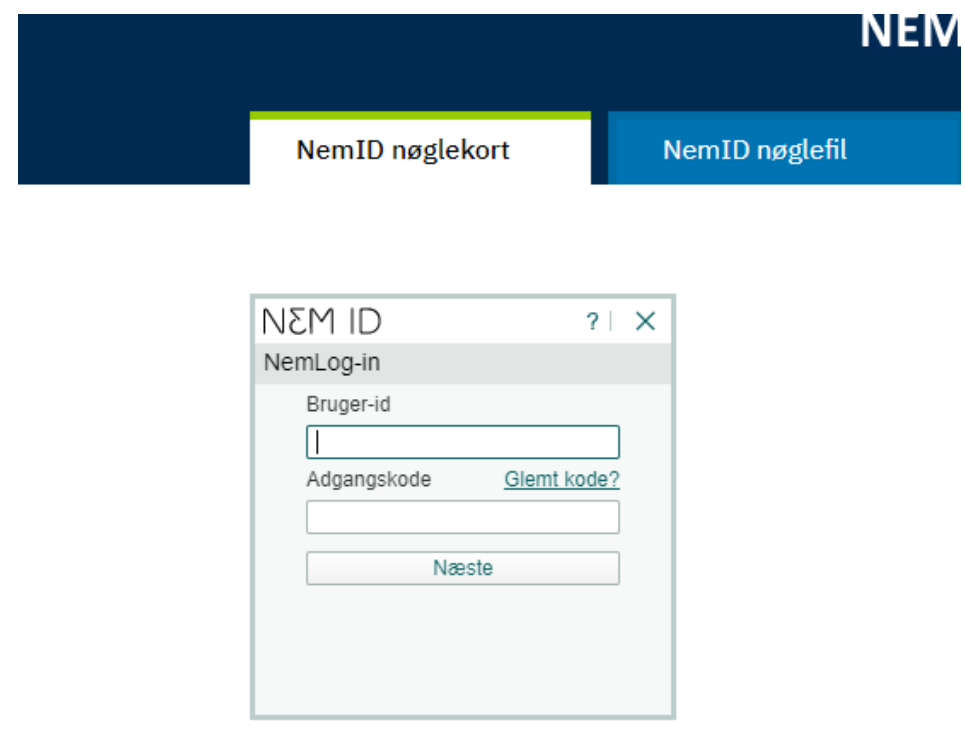

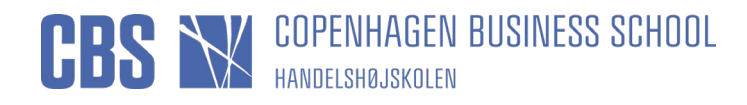

### <span id="page-3-0"></span>Step 3: Forsiden

Så kommer du til din forside i systemet, hvor du dobbelt klikker på blanketten under "Afventer min godkendelse"

OBS: Ved skriftlige stedprøver og hjemmeopgaver, skal du som censor ikke godkende blanketten men du kan via linket Blanketoversigt i mailen, se indberetningen for din censoropgave.

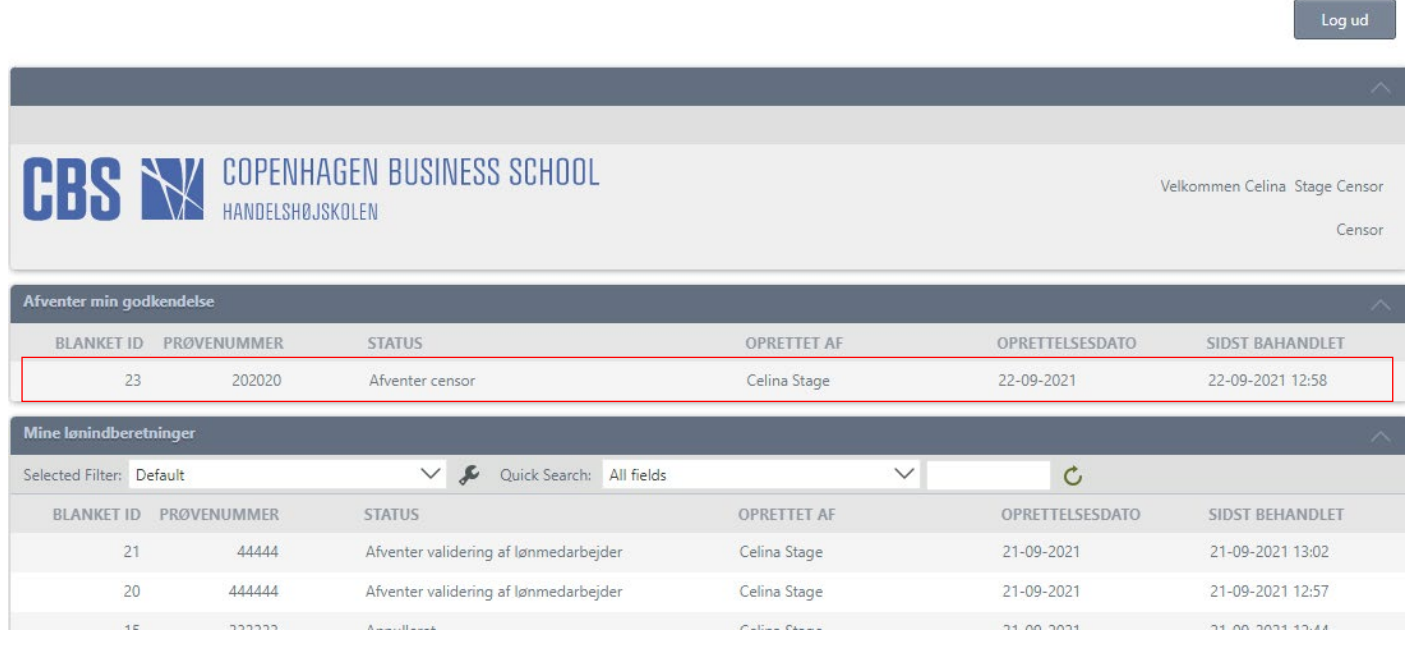

OBS: Vær opmærksom på at når du åbner blanketten, vil den åbne en ny fane, som du kan se herunder: Hvis du skal tilbage til forsiden, så tryk på den første fane "Form\_CensorOverview\_WAYF"

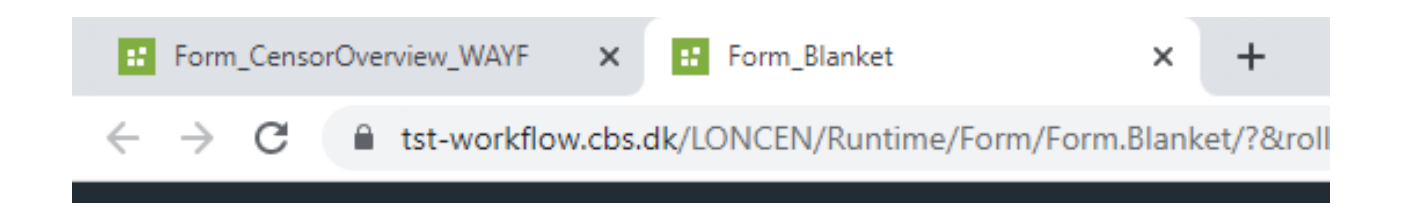

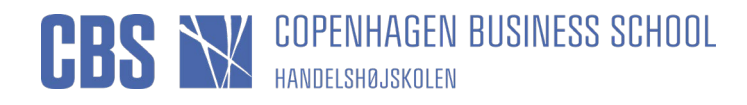

# <span id="page-4-0"></span>Step 4: Blanketten

Her kan du se blanketten, som du har åbnet.

Du kan gennemgå blanketten, ved at tjekke den blå linje, om den stemmer med den/de eksamener du har haft:

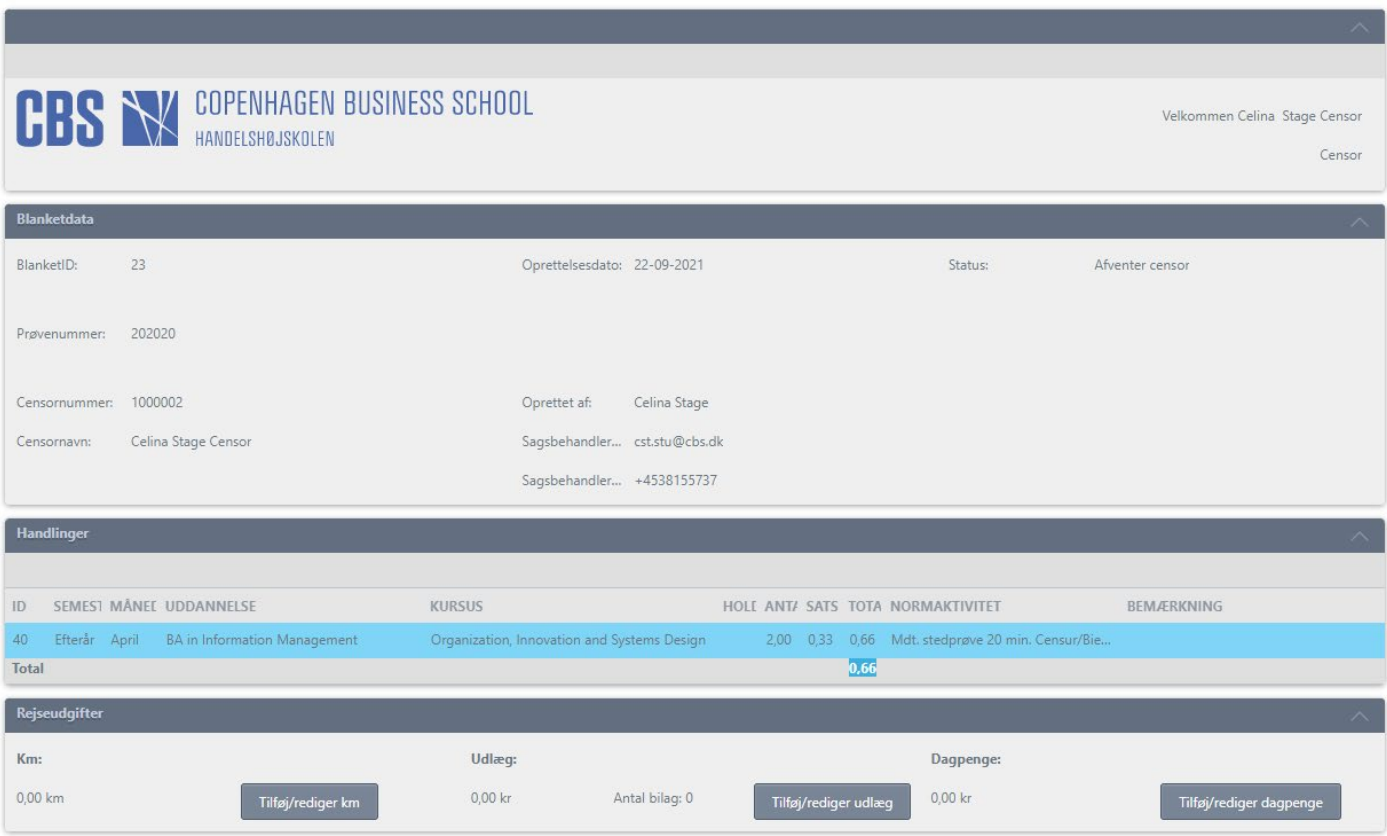

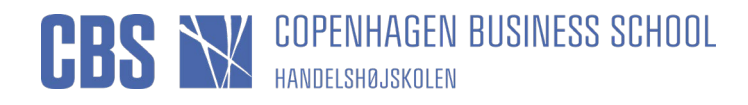

# <span id="page-5-0"></span>Step 5: Godkend, uden rejseudgifter

Hvis blanketten stemmer, og du ikke skal indberette rejseudgifter, så skal du trykke på "Godkend" nede i venstre hjørne (den røde firkant):

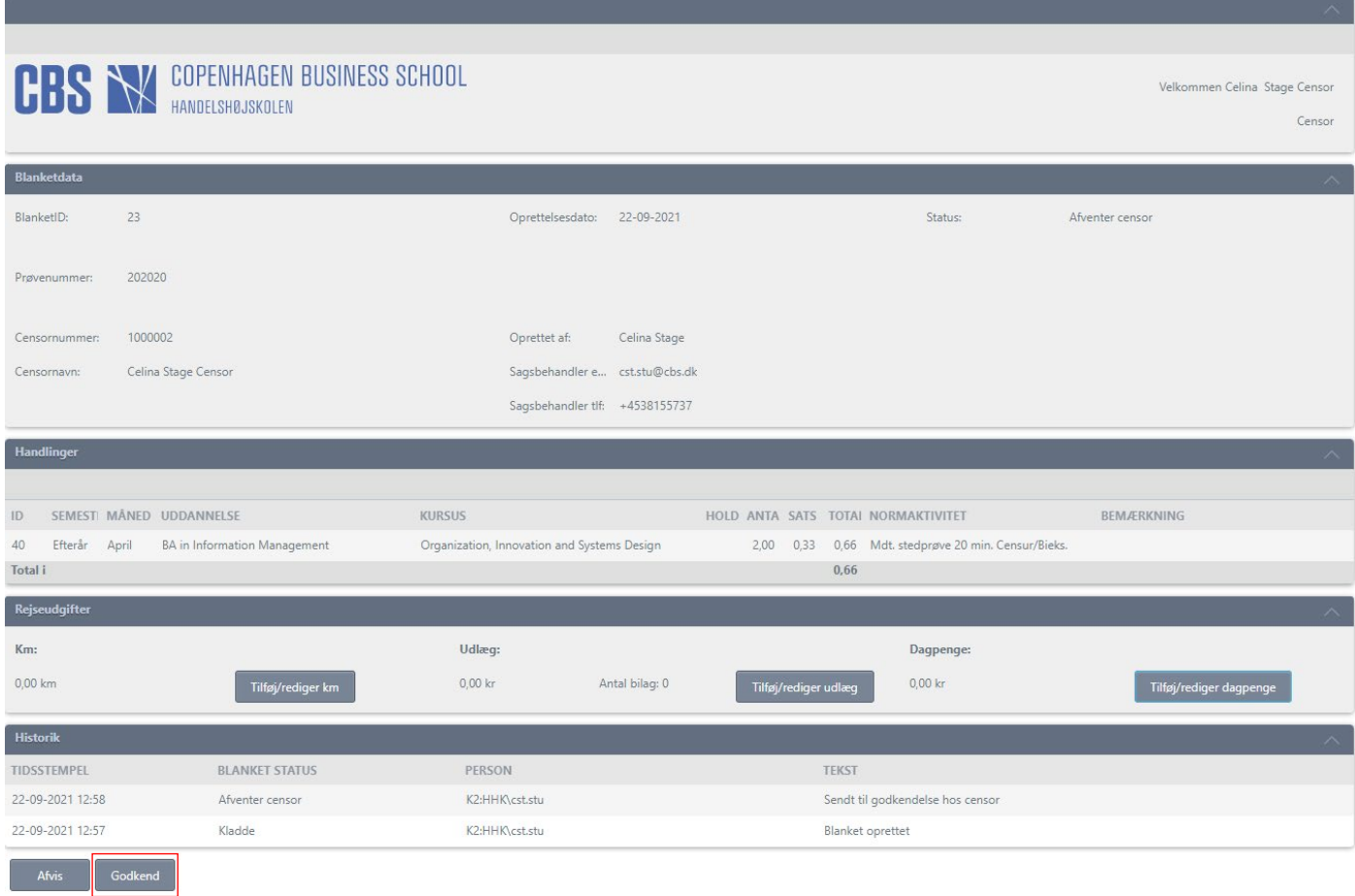

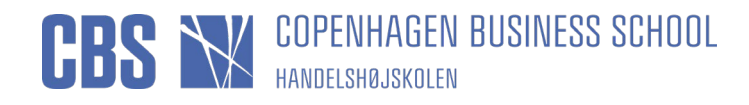

# <span id="page-6-0"></span>Step 6: Rejseudgifter

Hvis du har rejseudgifter, skal de indberettes her (i den røde firkant):

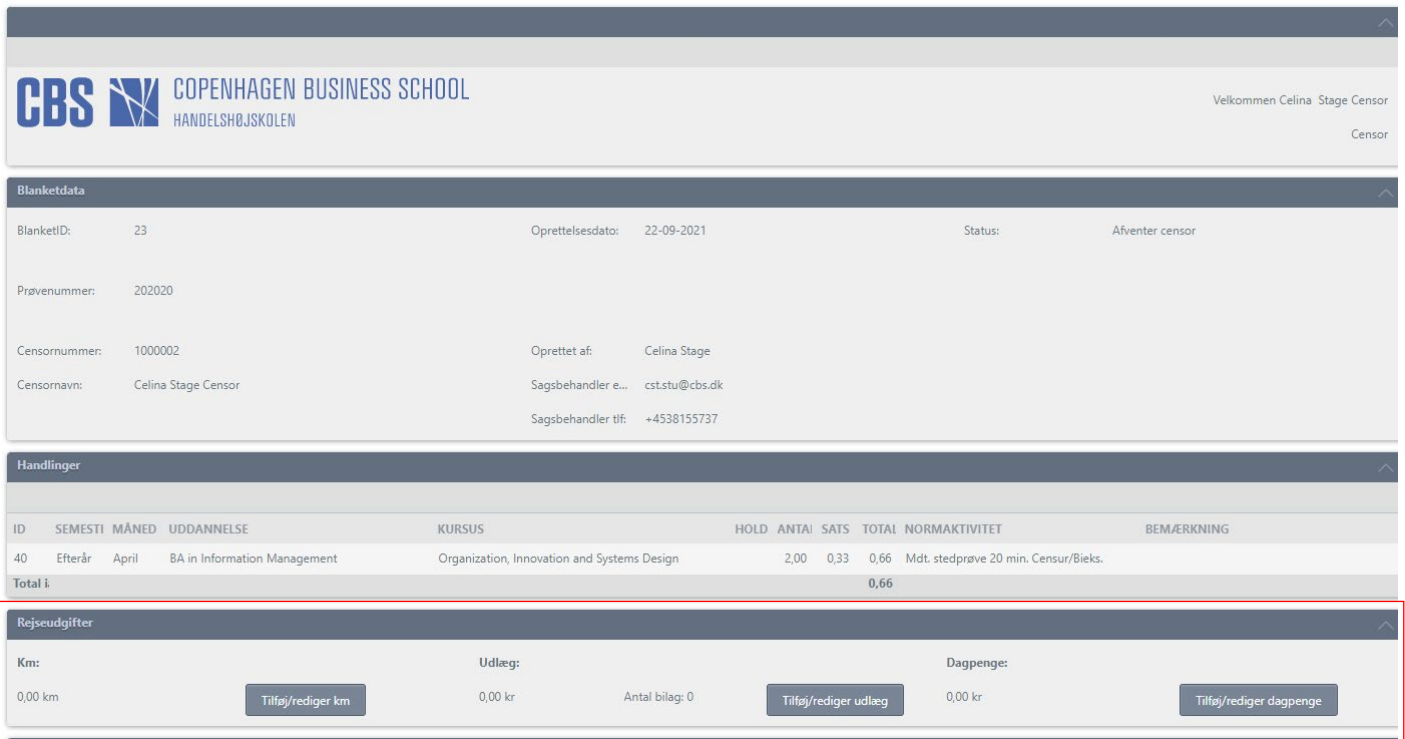

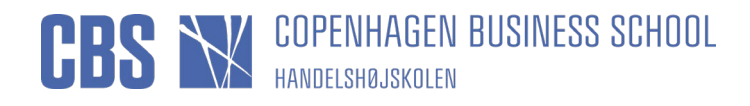

# <span id="page-7-0"></span>Step 7: Rejseudgifter - KM

Hvis du skal indberette KM, skal du gøre følgende:

Når du trykker på "Tilføj/rediger km", kommer denne boks frem, hvor du udfylder feltet i den røde firkant, og trykker efterfølgende på "Gem":

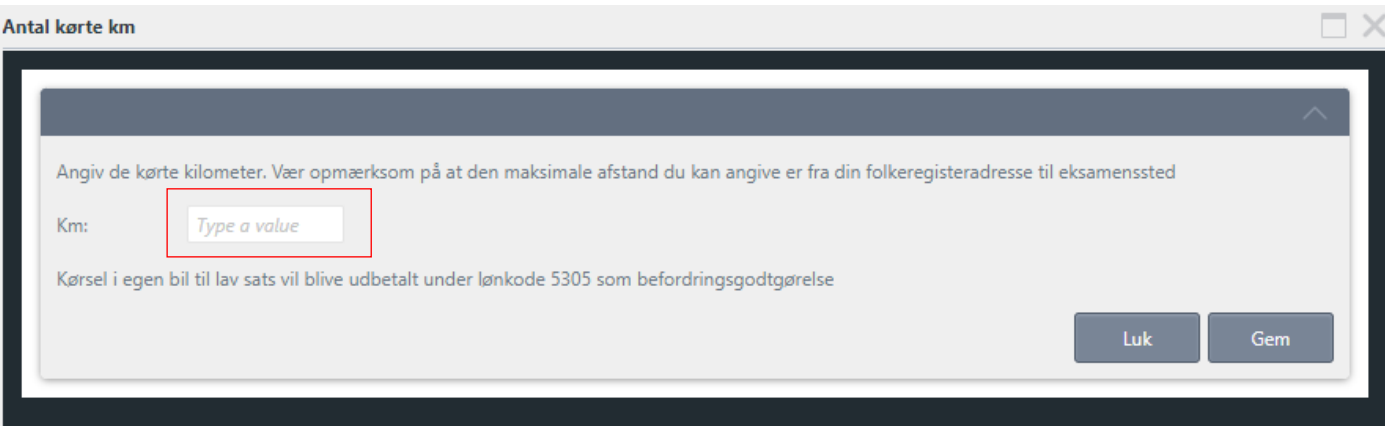

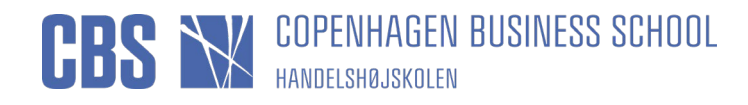

# <span id="page-8-0"></span>Step 8: Rejseudgifter - Udlæg

Hvis du har udlæg, skal du gøre følgende:

Når du trykker på "Tilføj/rediger udlæg", kommer denne boks frem, hvor du skal trykke på "Nyt udlæg"

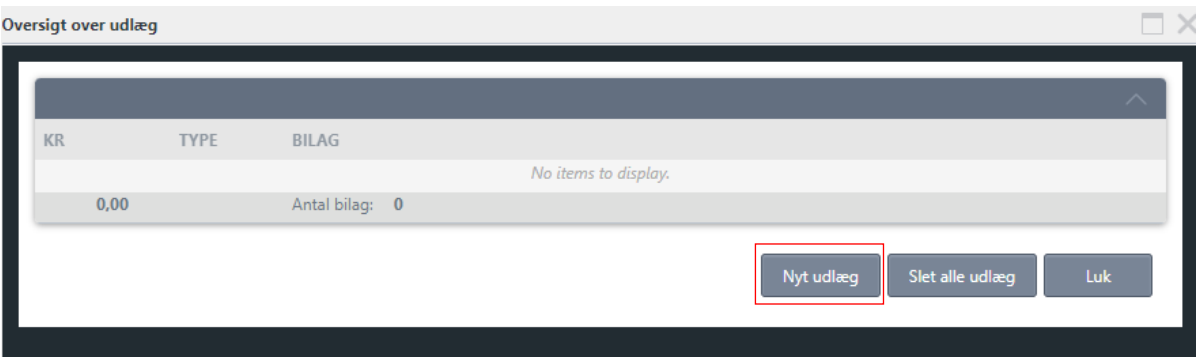

Så kommer du til denne boks, hvor du udfylder felterne i den røde boks

Du skal udfylde og uploade ét bilag af gangen og trykke på "Gem", før du udfylder et nyt bilag.

Når du har udfyldt/uploadet det du skal, så trykker du på "Luk"

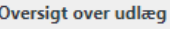

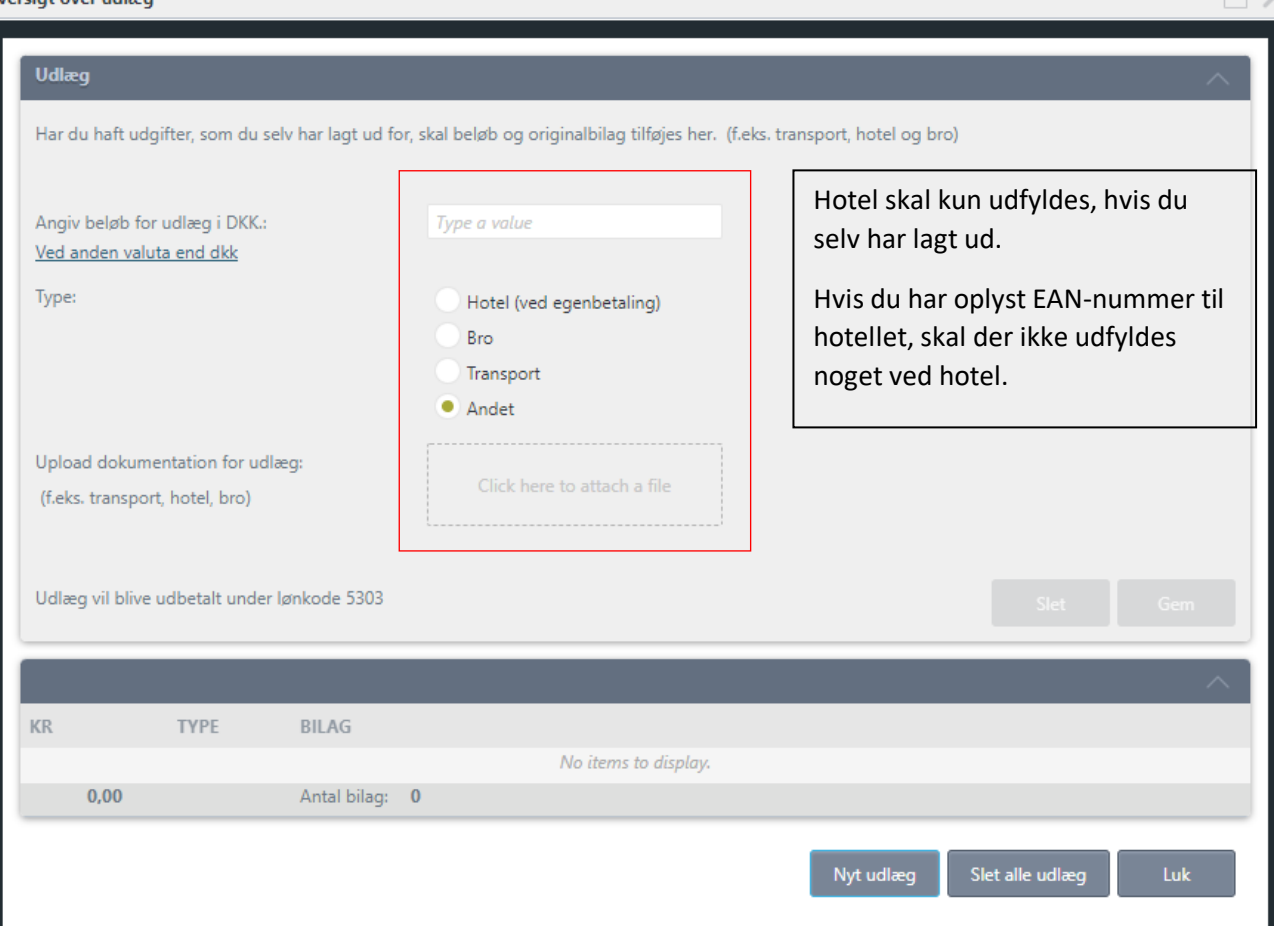

 $\Box$ 

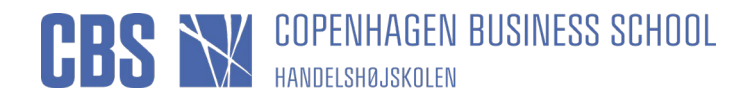

### <span id="page-9-0"></span>Step 9: Rejseudgifter - Dagpenge

Hvis du skal have dagpenge, skal du gøre følgende (Vær opmærksom på at det KUN er når din tjenesterejse har varet over 24 timer, at du er berettiget til dagpenge):

Når du trykker på "Tilføj/rediger dagpenge" kommer denne boks frem, hvor du skal udfylde de hvide felter, som er relevante for dig, og tryk på "Gem" også "Luk".

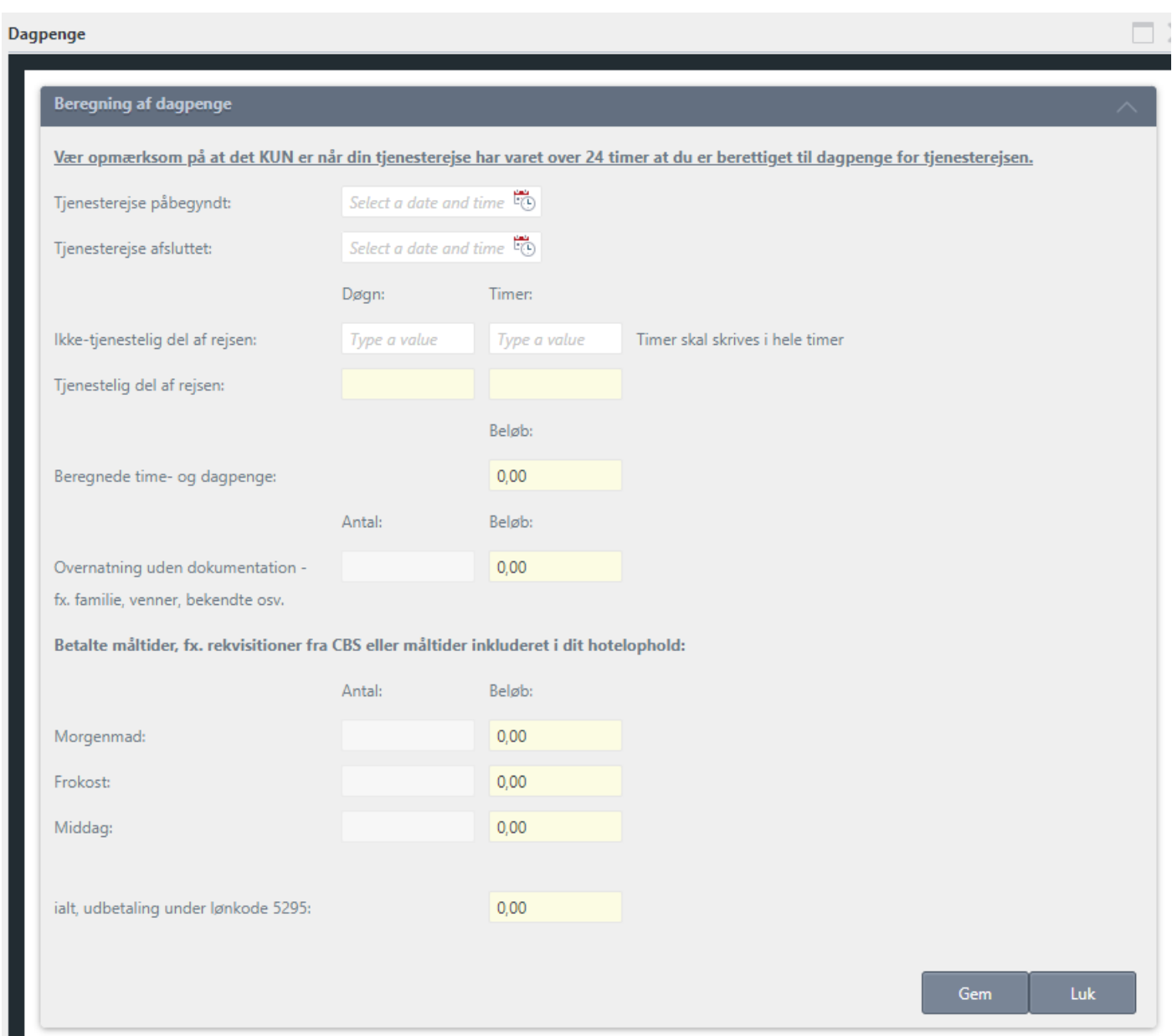

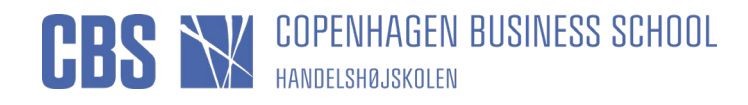

# <span id="page-10-0"></span>Step 10: Godkend, med rejseudgifter

Når blanketten er blevet tjekket og udfyldt, så trykker du på "Godkend" også vil sagsbehandleren modtage blanketten, og sende den til Lønkontoret.

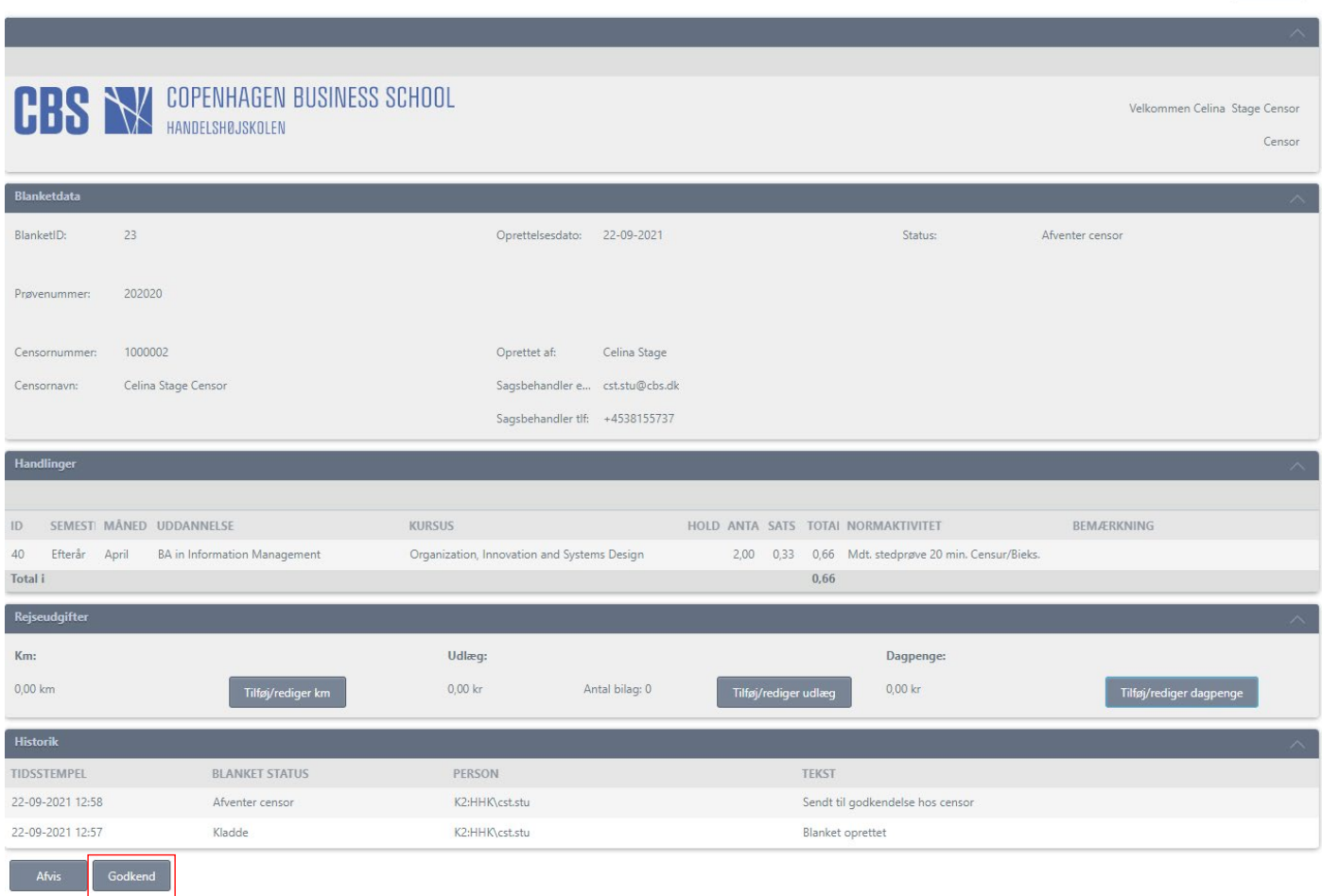

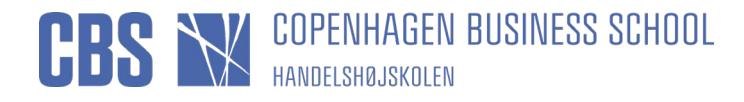

### <span id="page-11-0"></span>Step 11: Afvis

Hvis du har en blanket, som du ikke mener stemmer med den/de eksamener du har haft, så har du mulighed for at afvise blanketten. Det gør du ved at åbne blanketten og trykke på "Afvis" nede i venstre hjørne (den røde firkant).

Så kommer der efterfølgende en boks op, hvor du skal skrive begrundelsen for, hvorfor du afviser.

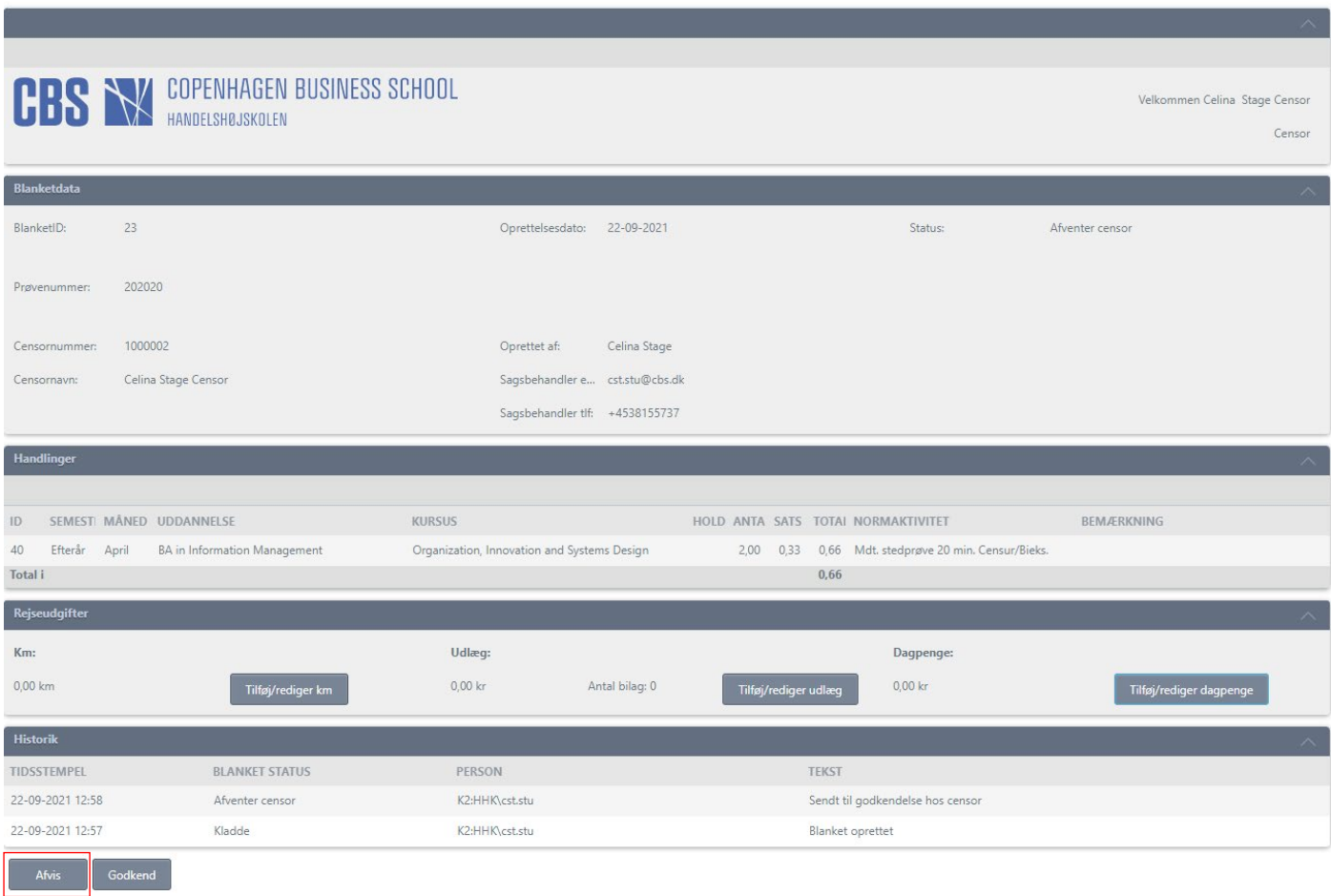

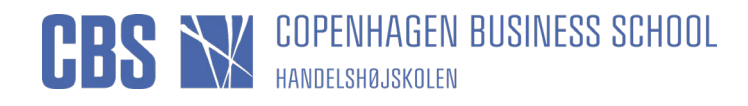

# <span id="page-12-0"></span>Step 12: Mine lønindberetninger

Du kan se alle dine blanketter under "Mine lønindberetninger":

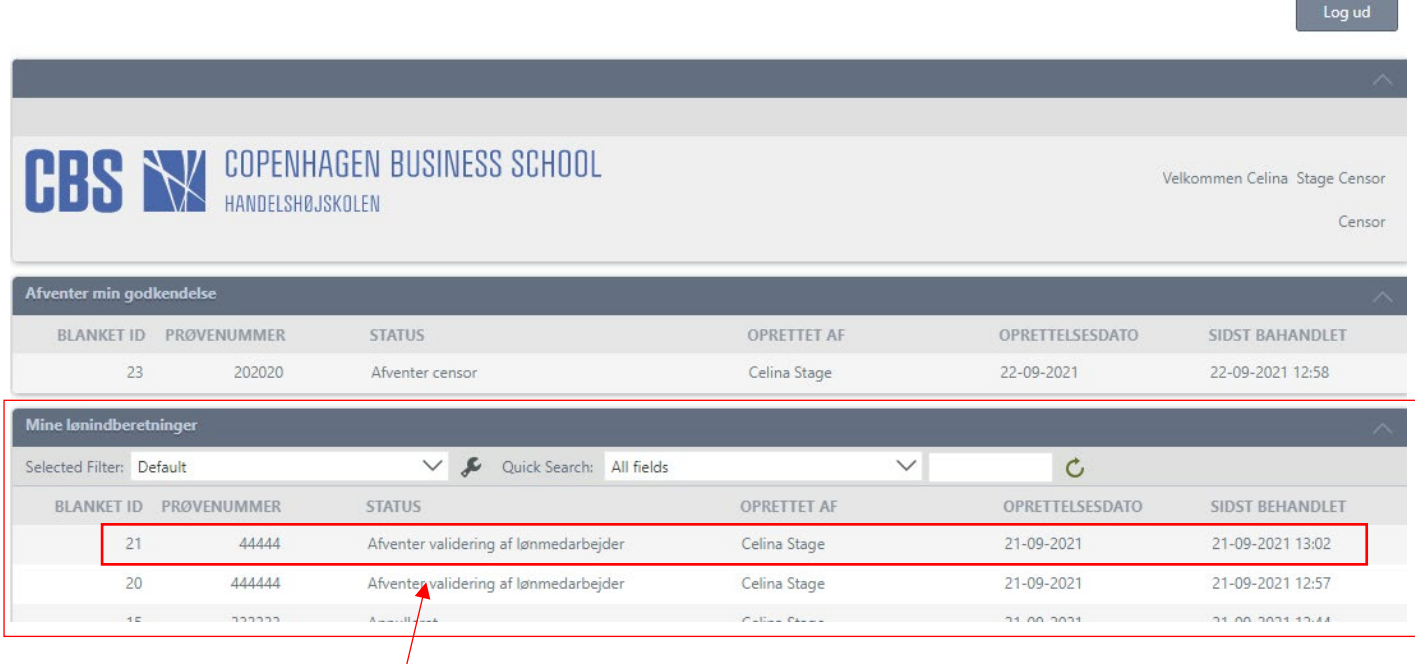

Du dobbeltklikker på selve blanketten, for at åbne den.

**OBS:** Lønsedlen ser anderledes ud efter det nye system.

Så prøvenummeret er ikke på lønsedlen mere. Det er blanket-ID nummeret som vises på lønsedlen.

Du kan se blanket-ID nummeret på lønsedlen, også kan du gå ind i systemet og finde blanket-ID nummeret, også se hvilket prøvenummer der hører til, og på den måde kan du se hvilken eksamen det drejer sig om.